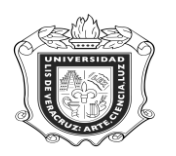

# **SYRTUTT**

**SYRTUTT:** Reporte de Tutor Académico y Tutorados

**Objetivo:** 

**Responsables:** 

**Políticas:**

**Consideraciones:**

**Instrucciones:**

**Paso 1.** Ingresar al sistema Banner

Escribir **SYRTUTT** y oprimir la tecla "Enter"

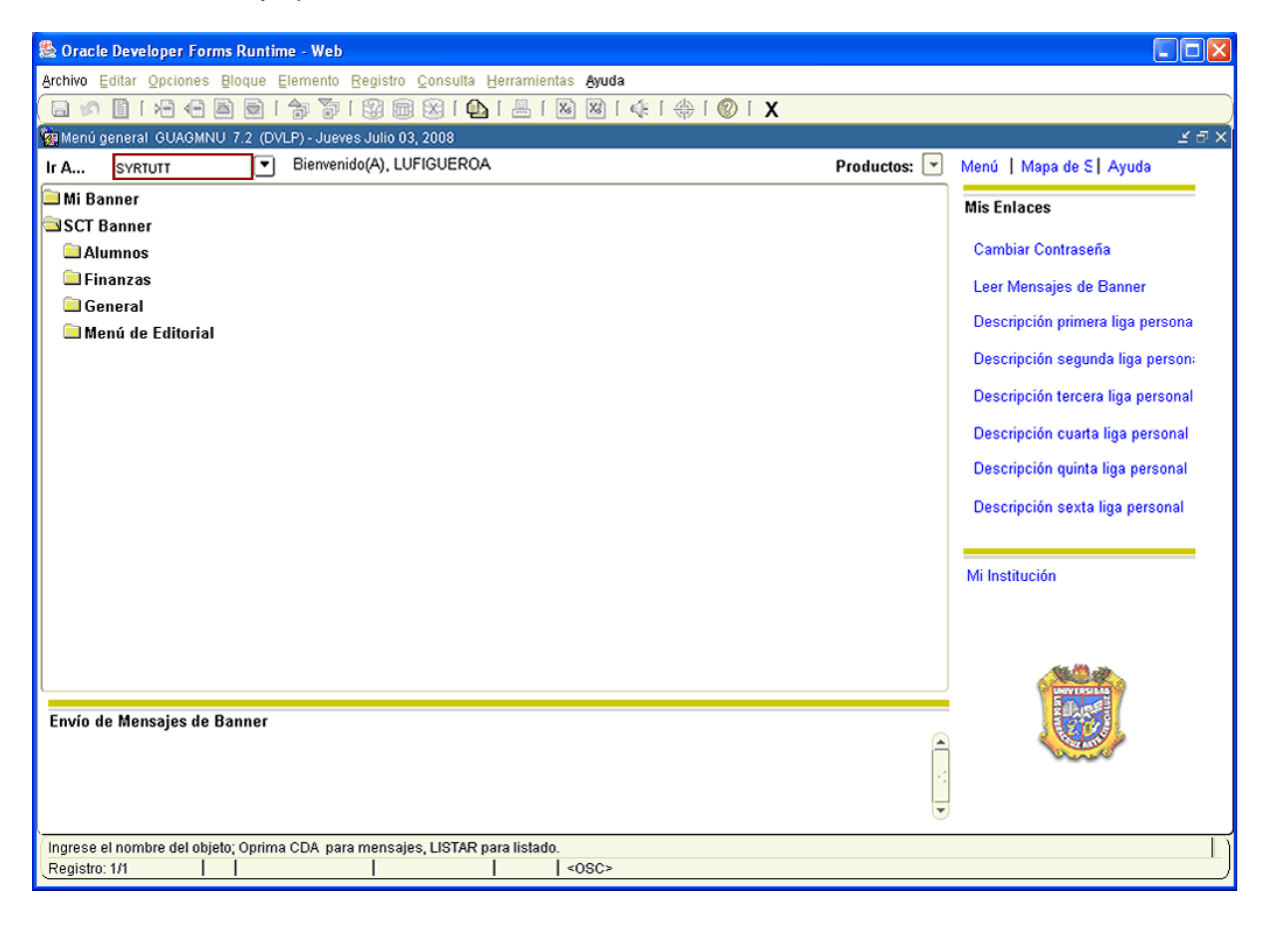

- 1. En el campo destinado a **Conjunto Paráms** no anotar nada.
- 2. Dar click en **19** "BLOQUE SIGUIENTE".
- 3. En la casilla destinada a **Control de Impresora** debe tener **DATABASE**, en caso de no ser así anotarlo.

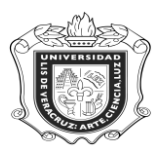

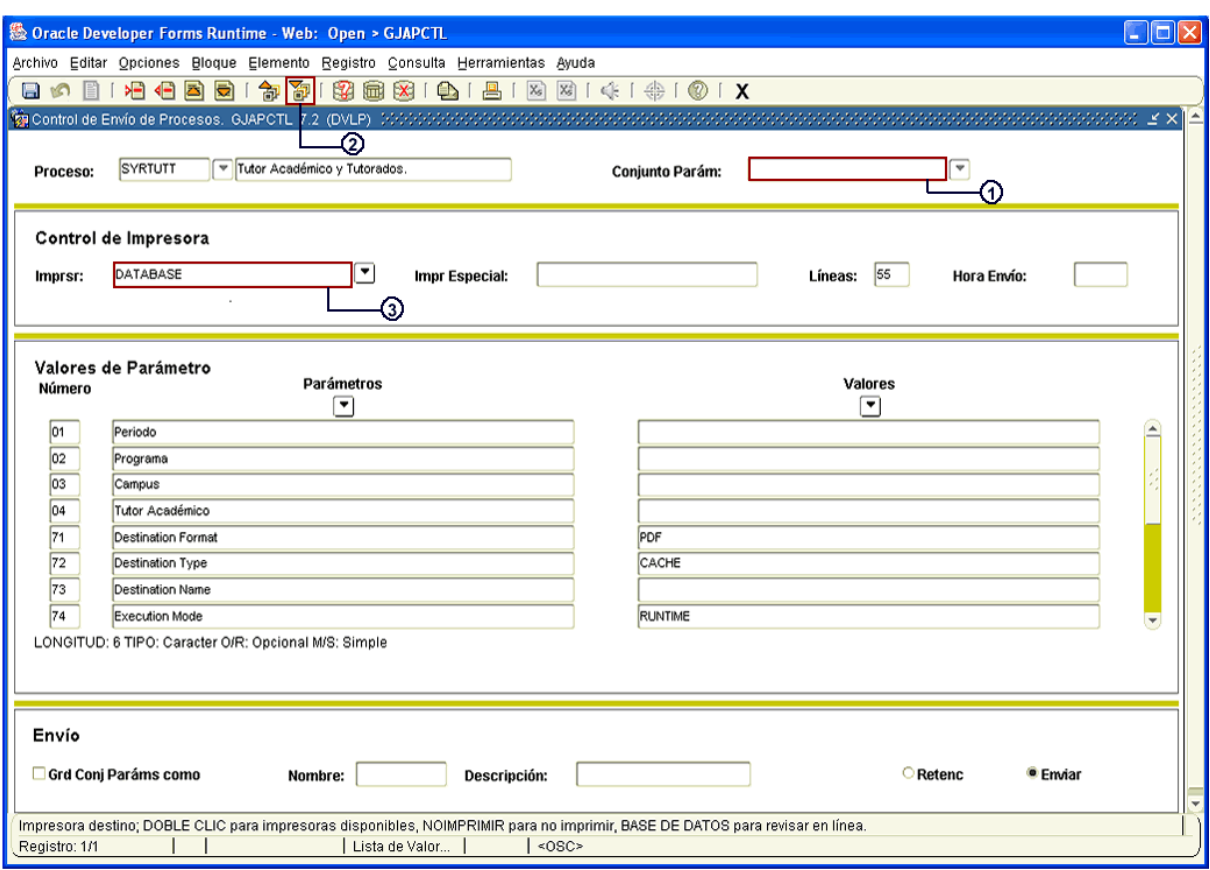

- 4. Hacer click en **UP** "BLOQUE SIGUIENTE".
- 5. Anotar el **Periodo** correspondiente (Ejem. 200801)
- 6. Escribir el **Programa** en el cual se va a ubicar la consulta (Ejem. PEDG-00-E-CR, anotarlo en mayúsculas)
- 7. Colocar el **Campus** concerniente (Ejem. X, que equivale a Xalapa, escribirla en letra mayúscula)
- 8. Anotar al **Tutor** (Ejem. %, que equivale a "Todos" los tutores)

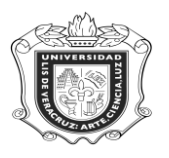

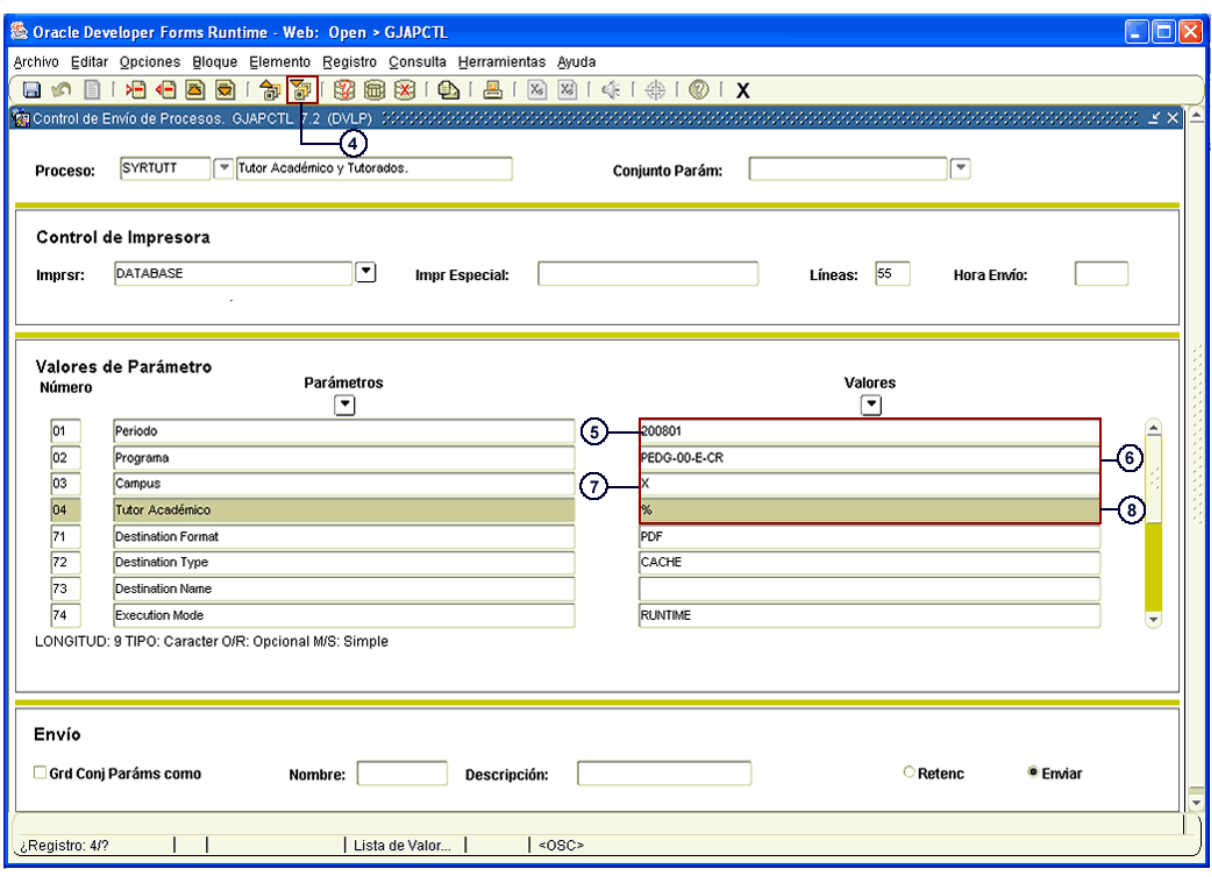

- 9. Dar click nuevamente en **UP** "BLOQUE SIGUIENTE".
- 10. Marcar la casilla **Grd Conj Paráms como**
- 11. Hacer click en **Enviar**
- 12. Dar click en el ícono **[5]** "GUARDAR" para generar la consulta.

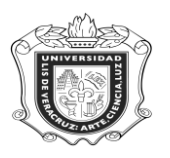

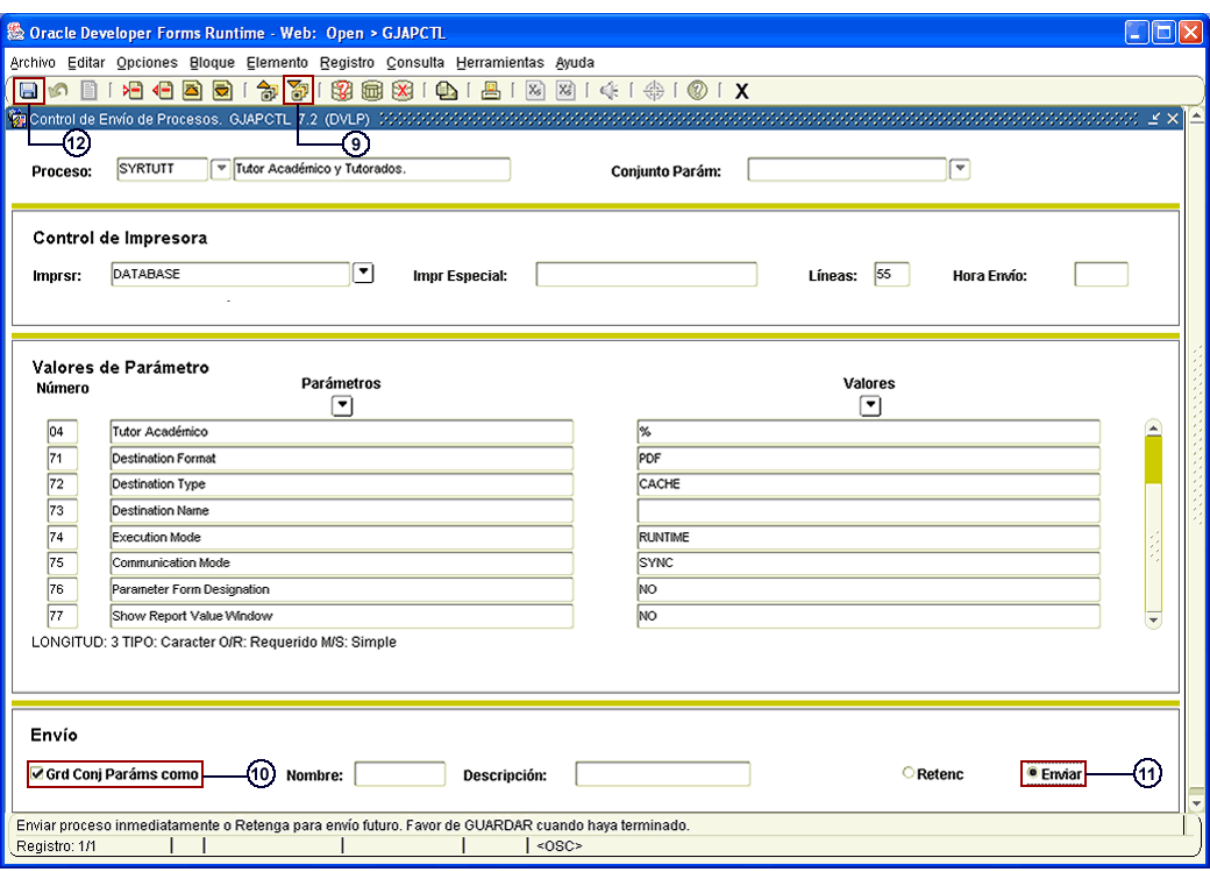

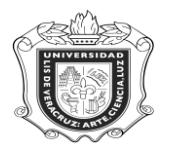

Es así como automáticamente el sistema abre otra ventana en la cual se genera el reporte solicitado de acuerdo a los datos ingresados.

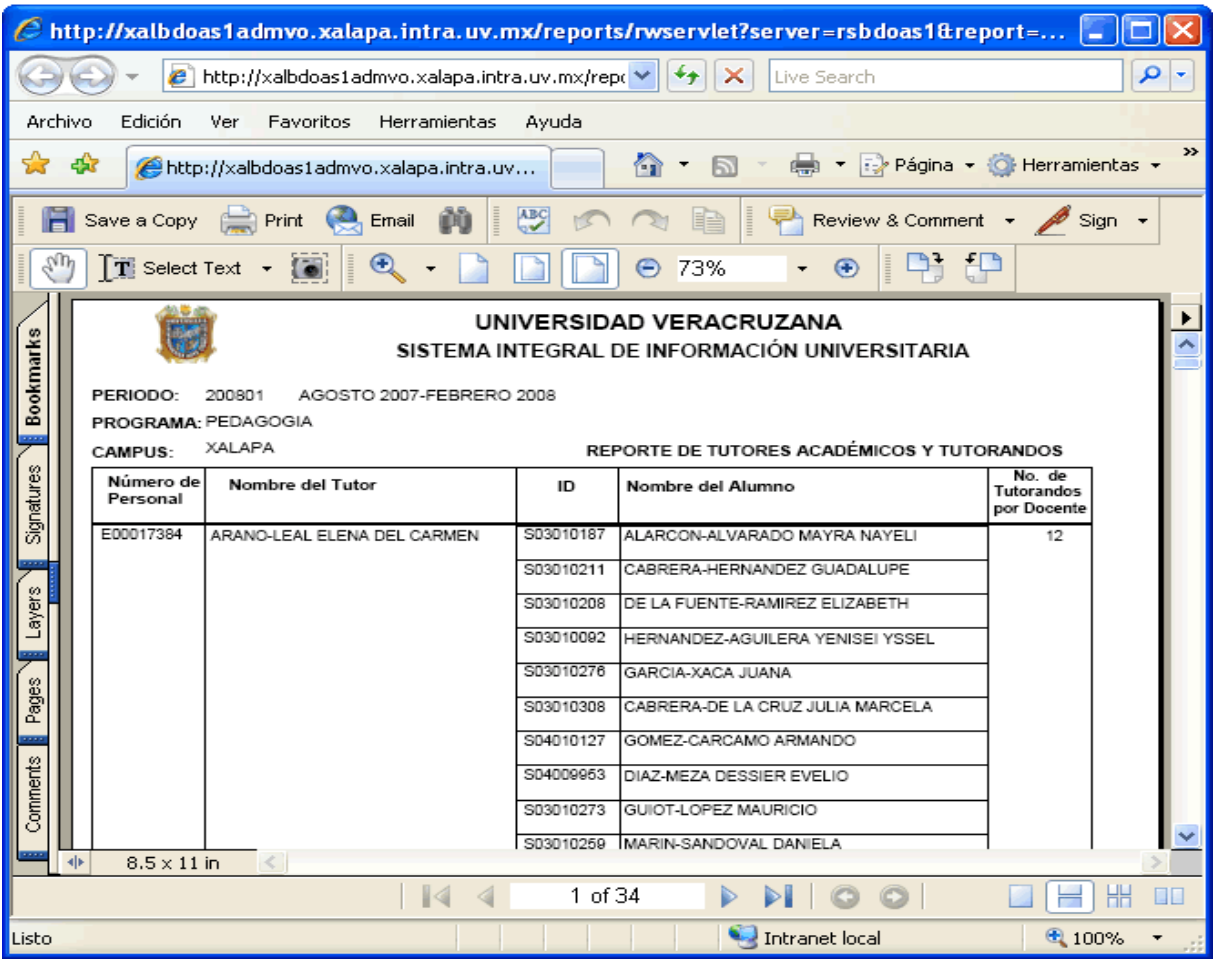

En este reporte se presenta el Periodo, Programa y Campus referente a la consulta, y se despliega información concerniente al Número de Personal y el Nombre del Tutor, así como el nombre y la matrícula de todos sus Tutorados.